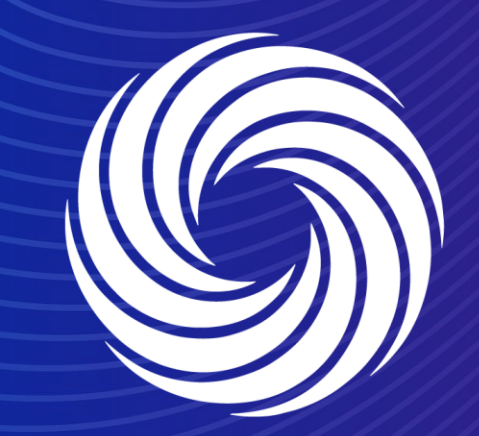

# **Flipping a Purchase Order into an Invoice**

OUR TEAM. OUR TIME. **SHERWIN-WILLIAMS.** 

### When reviewing a PO, you can click on the create invoice button at the bottom to flip the PO into an Invoice.

The same screen can be reached by clicking on the gold coin stack on the orders tab

#### Purchase Orders

#### **Instructions From Customer**

Sherwin-Williams is driving strategic improvements in the way we purchase and pay for goods and services. One of the benefits of these changes is more consistent, on-time payments to suppliers as a result of electronic invoicing. Please review with all personnel involved with customer invoicing and update your billing system(s) as appropriate.

#### Click the  $\frac{1}{2}$  Action to Invoice from a Purchase Order

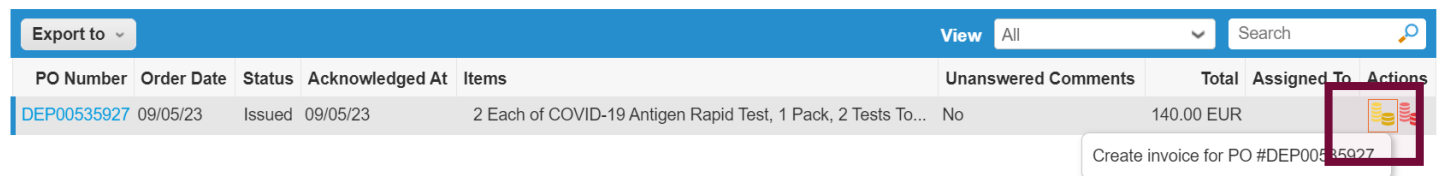

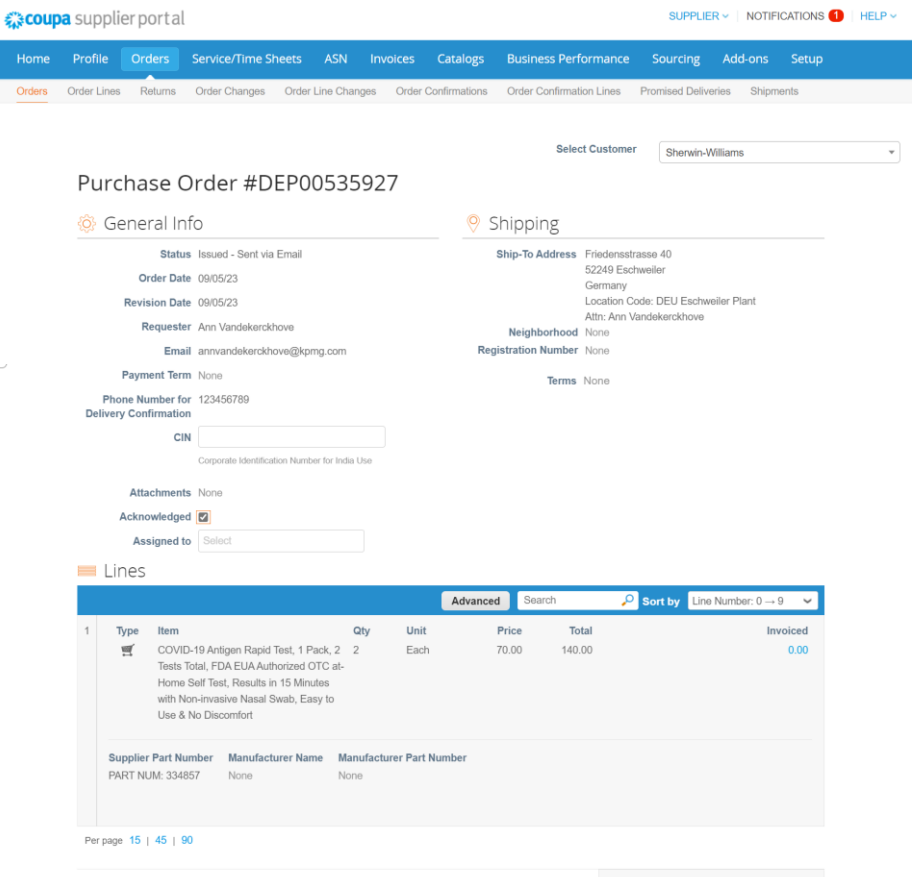

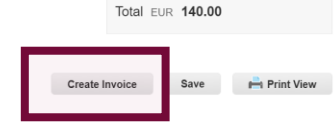

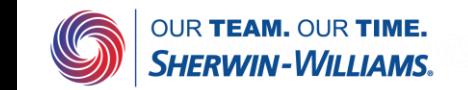

Fill out all fields marked with the red asterisk \*

Make sure you select or enter your remit to address when prompted by the pop up box.

If you missed this or forgot, you can click the magnifying glass to the right of the address fields.

OUR TEAM. OUR TIME.

SHERWIN-WILLIAMS

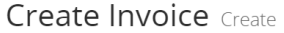

 $\begin{pmatrix} 1 \\ 1 \\ 2 \end{pmatrix}$ 

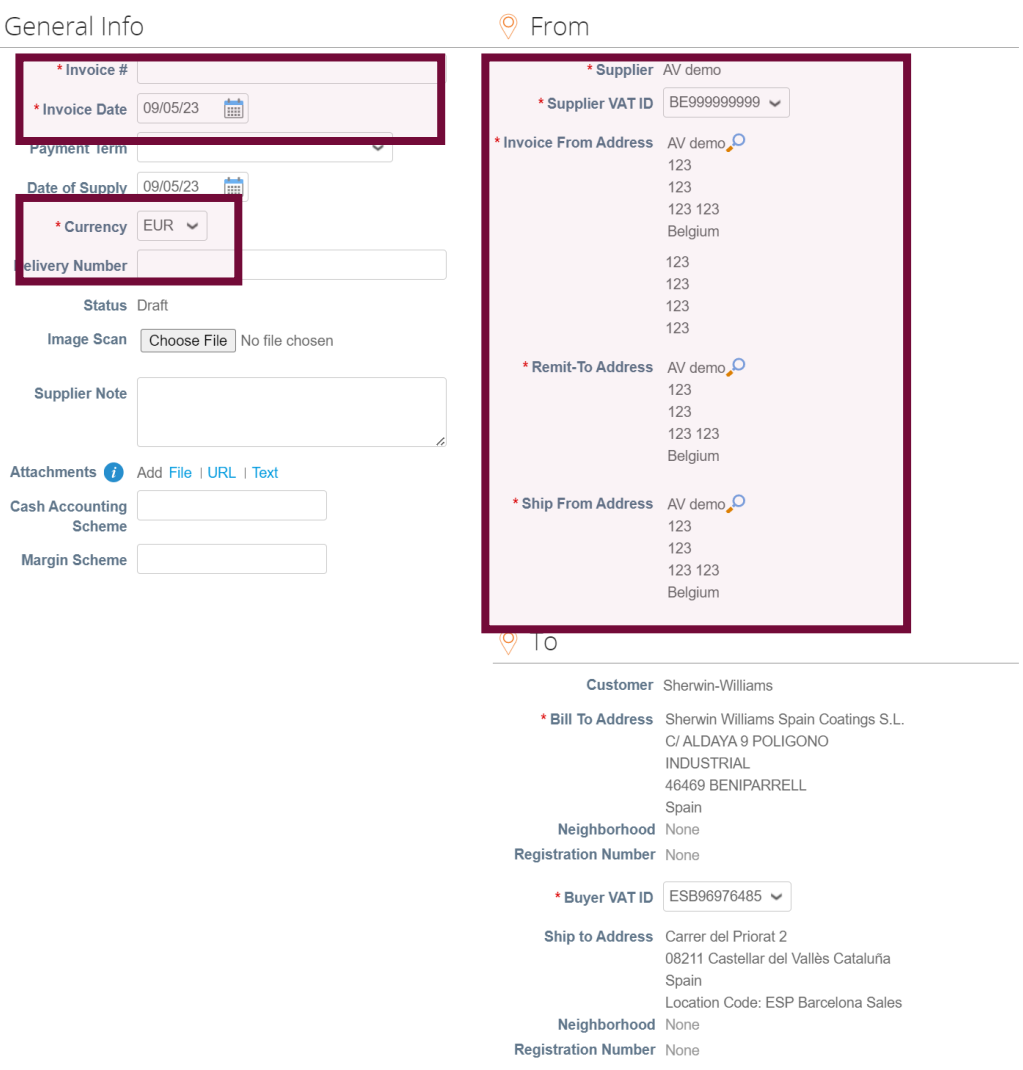

**CIN** 

Please select the VAT rate from the drop down menu which applies to the respective line item. VAT Amount will be automatically calculated. Please note that it is a mandatory field.

If applicable, use the Tax Reference section to provide justification on the selected VAT Rate.

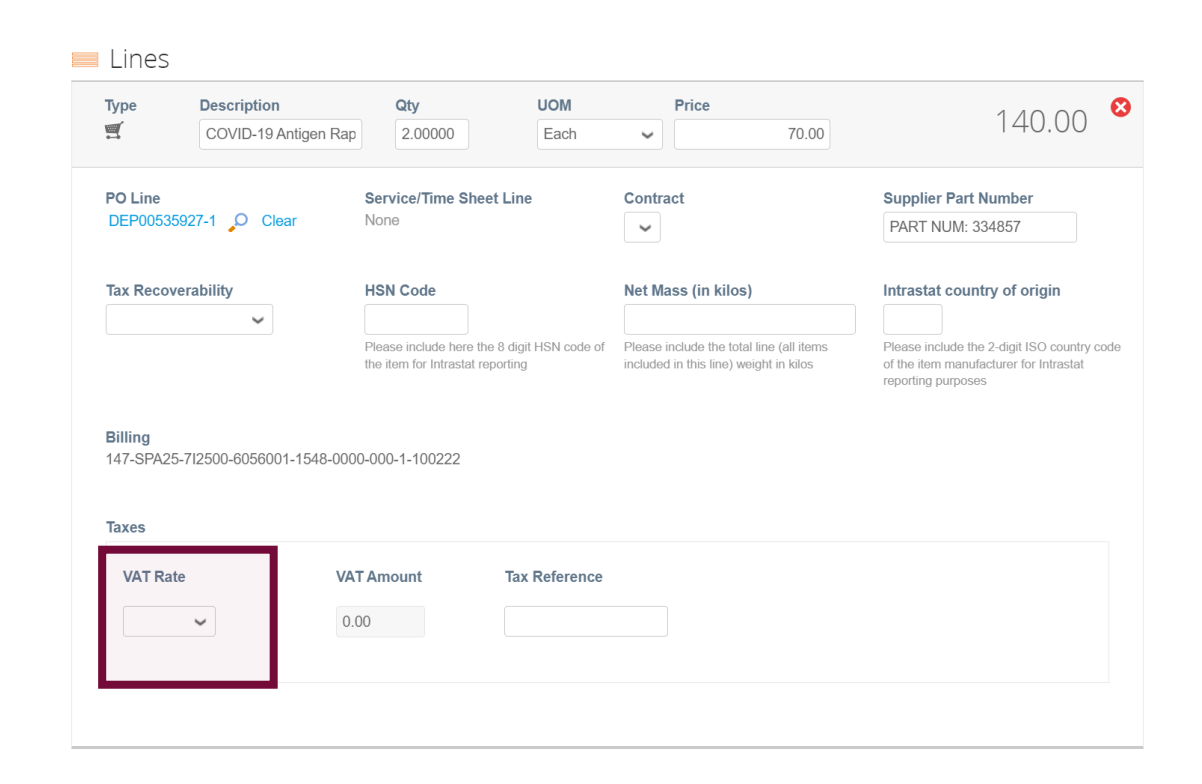

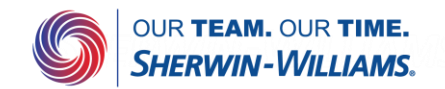

Add Line C Pick lines from PO C Pick lines from Contract **Totals & Taxes** 140.00 Lines Net Total Lines VAT Totals  $\Omega$ Shipping VAT  $0.000$  $\checkmark$ Tax Reference Enter a tax reason description. Handling VAT  $0.000$  $\sim$ Tax Reference Enter a tax reason description. Misc VAT  $0.000$  $\checkmark$ Tax Reference Enter a tax reason description. **Total VAT**  $0.00$ Net Total 140.00 **Gross Total** 140.00 **Submit** Cancel Save as Draft Calculate Delete Mute Comments <

Add any additional costs at the bottom of the invoice, and click on calculate to update the invoice total with the changes you added

**Enter Comment** 

Send Comment notification to a user by typing @name (ex. @JohnSmith)

**p** Comments

Add File | URL

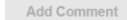

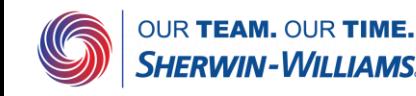

After clicking on submit, coupa will ask you to confirm before sending the invoice.

Once invoices have been received/reviewed the status will updated automatically.

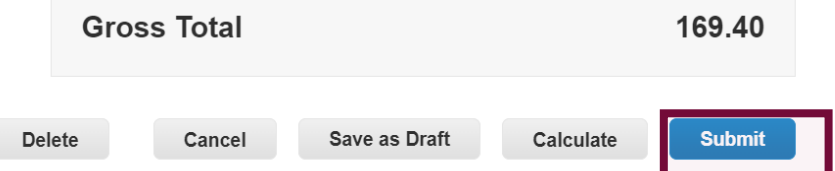

### Are You Ready to Send?

Coupa is about to create an invoice on your behalf. Please make sure you are not attaching another invoice to this transaction as the Coupa generated PDF is your and your customers legal invoice.

**Continue Editing** 

**Send Invoice** 

### Invoices

#### **Instructions From Customer**

Sherwin-Williams is driving strategic improvements in the way we purchase and pay for goods and services. One of the benefits of these changes is more consistent on-time payments to suppliers as a result of electronic invoicing. Please review with all personnel involved with customer invoicing and update your billing system(s) as appropriate.

Create Invoices **O** 

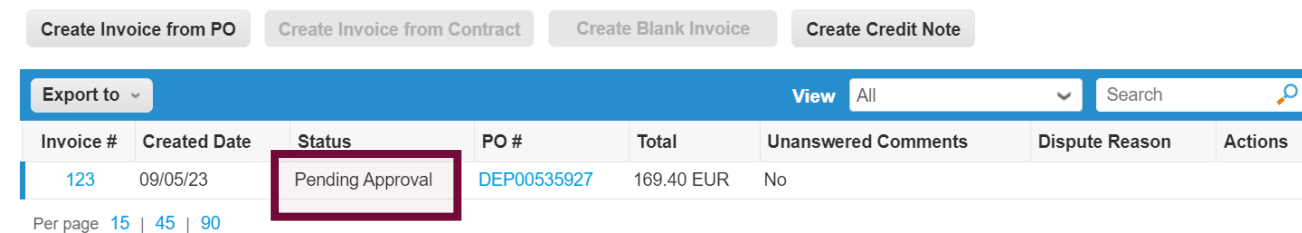

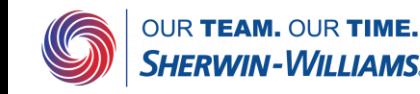

### After the invoice is in Approved status, the invoice will be paid by Sherwin Williams

#### Invoices

#### **Instructions From Customer**

Sherwin-Williams is driving strategic improvements in the way we purchase and pay for goods and services. One of the benefits of these changes is more consistent, on-time payments to suppliers as a result of electronic invoicing. Please review with all personnel involved with customer invoicing and update your billing system(s) as appropriate.

Create Invoices O

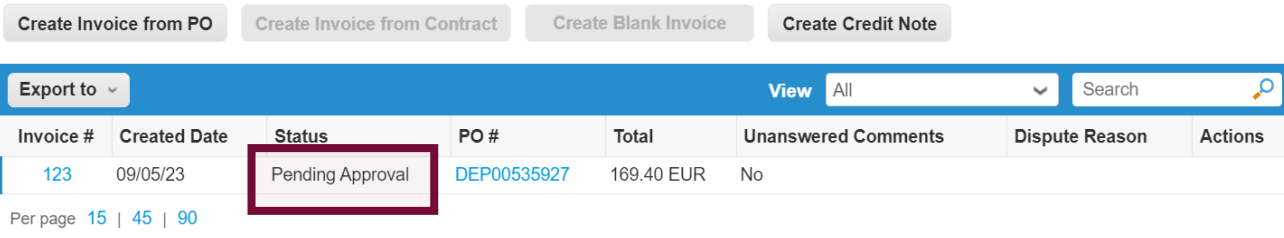

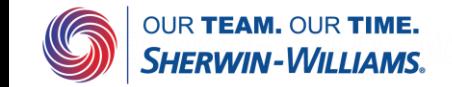